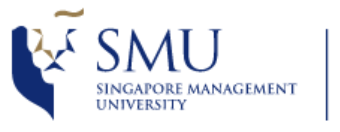

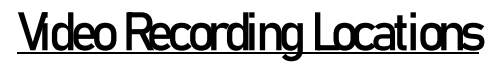

● Please refer to the 2 tables for location with Video Recording Facilities in the Campus

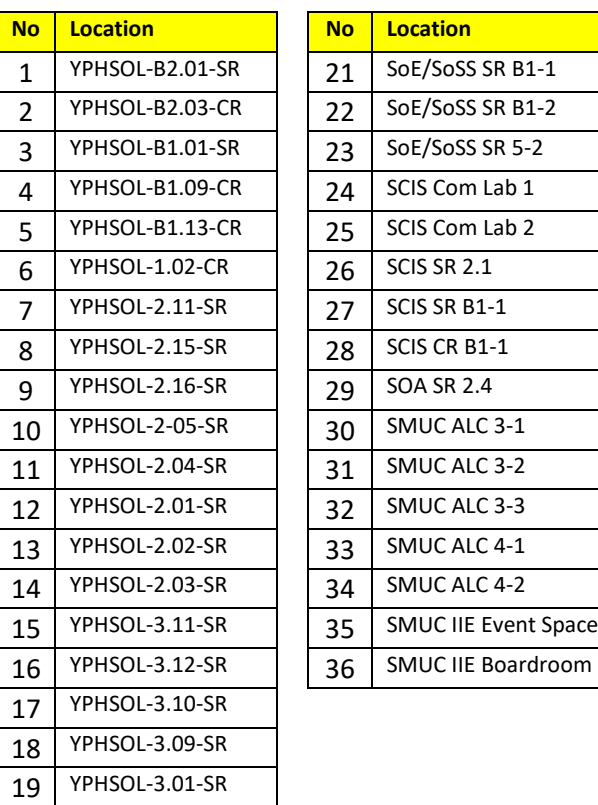

# **Getting Ready**

**YPHSOL-3.02-SR** 21 SoE/SoSS SR B1-1

● First, you would need to create your own video channel in [www.mediacast.smu.edu.sg](http://www.mediacast.smu.edu.sg/)

Go to [www.mediacast.smu.edu.sg](http://www.mediacast.smu.edu.sg/) and log in with your SMU credentials. This action will automatically create your own video channel in Mediacast.

You can now access your personal videos from <MY MEDIA>

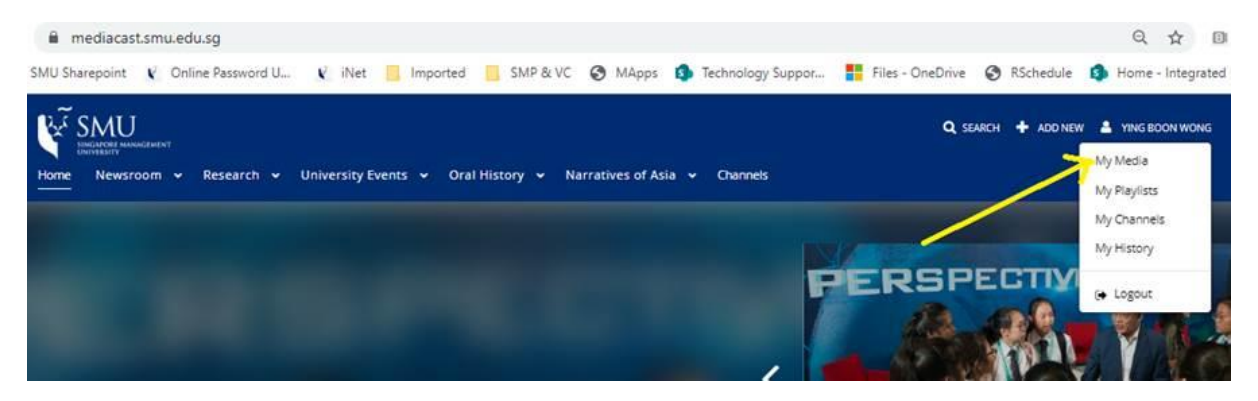

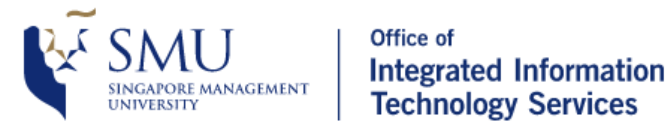

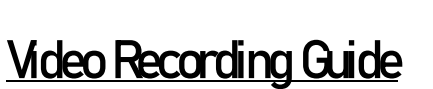

● On the Touch Panel, press and hold the <Video Record> button for 5 secs.

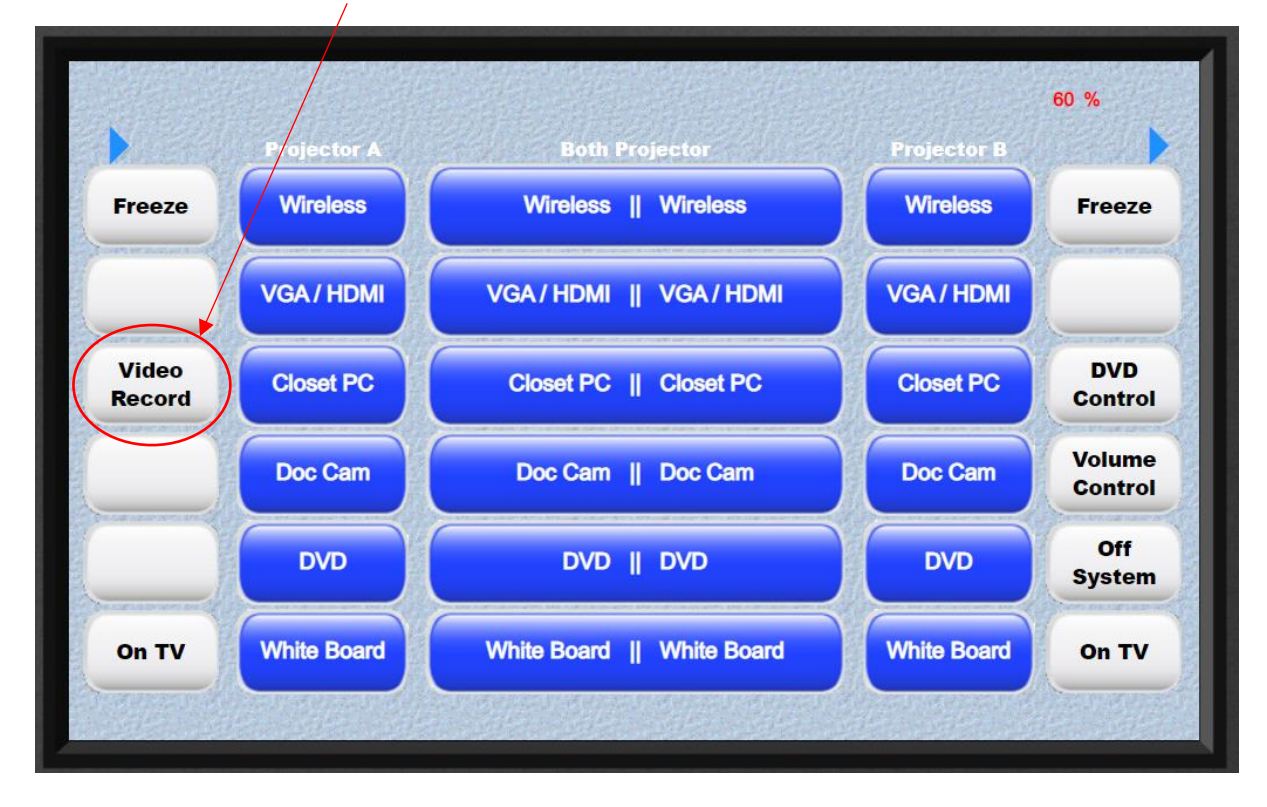

● After 5 secs or more, another page will appear. Press the button <Record to USB>

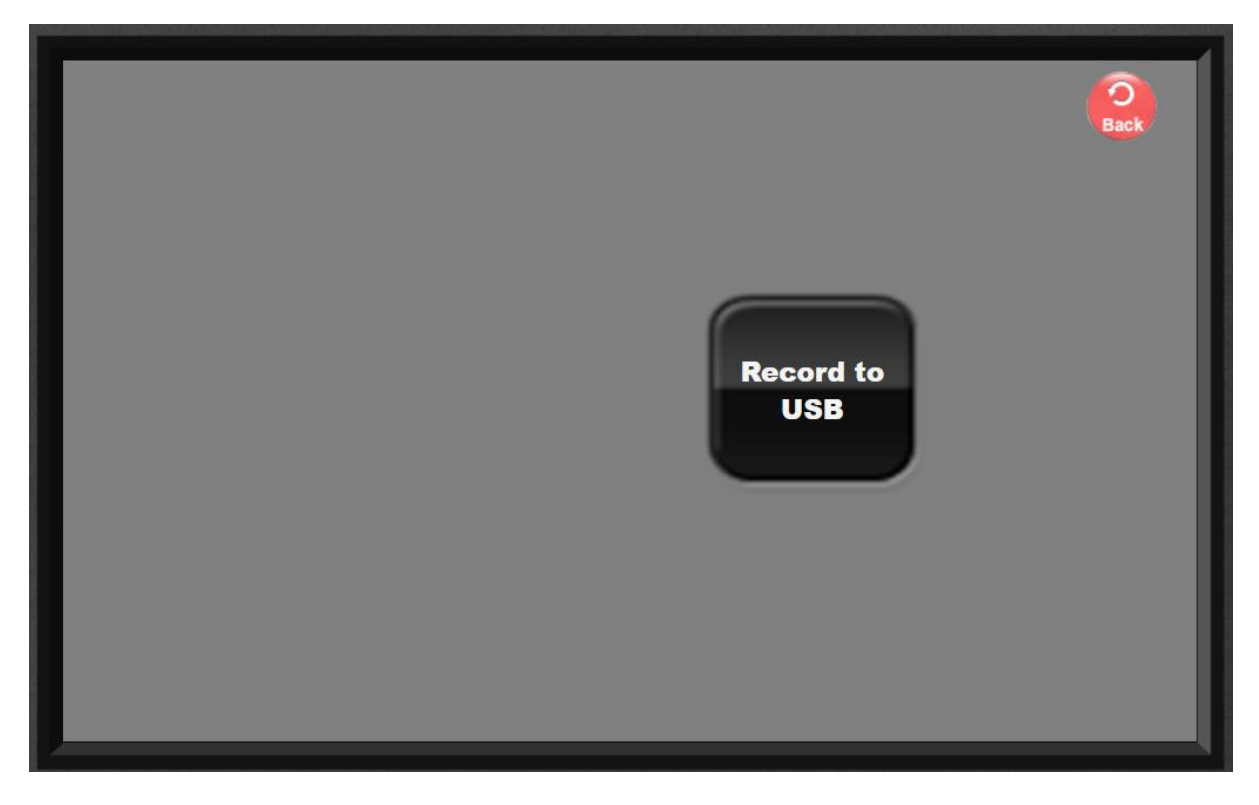

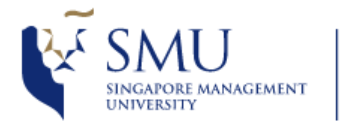

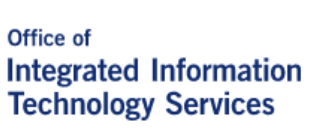

## **Video Recording Guide**

● The page with Recording controls will now appear

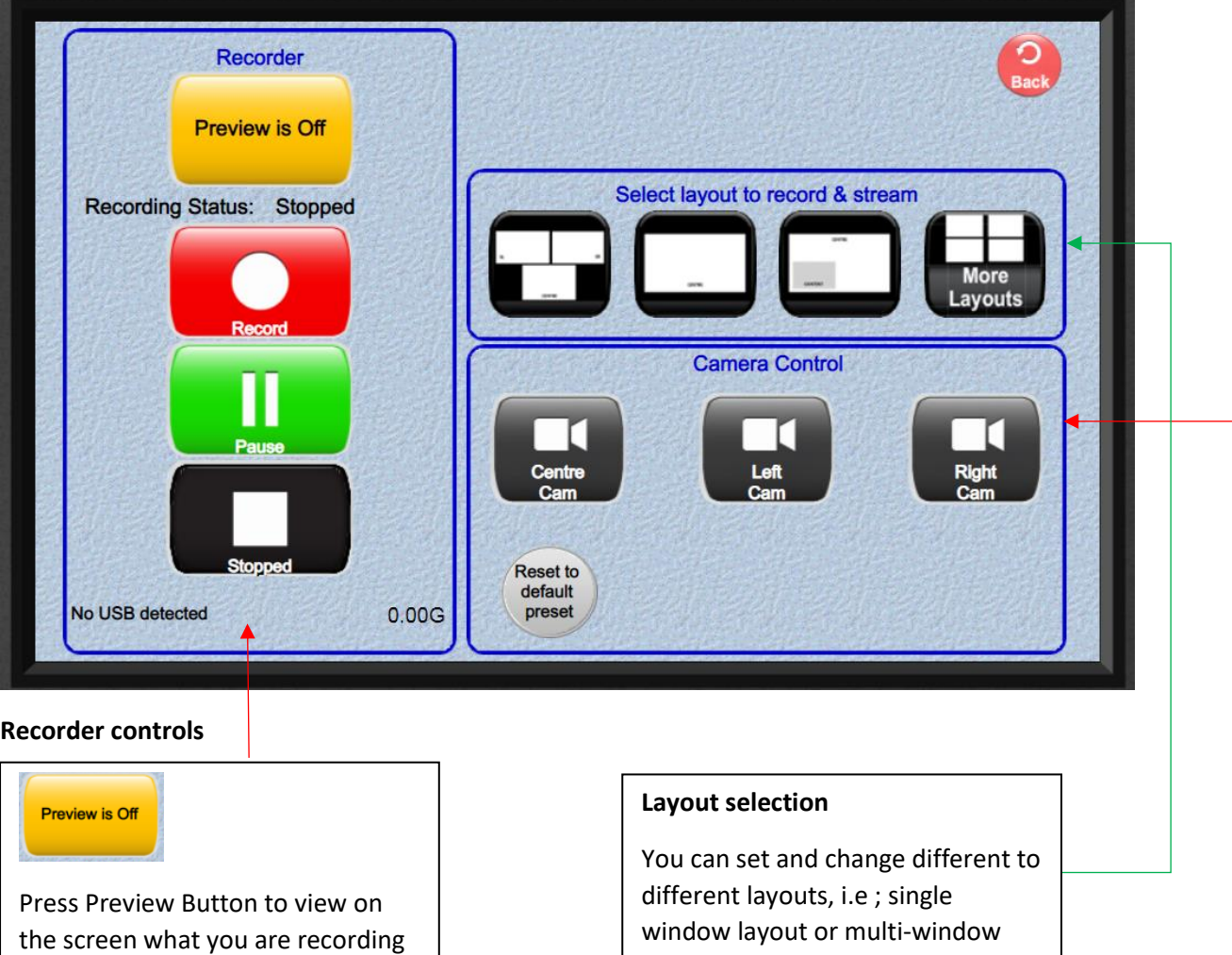

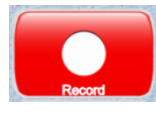

Press to START recording

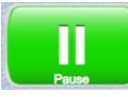

Press to PAUSE recording

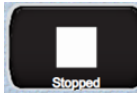

Press to STOP recording

window layout or multi-window layout

#### **Camera Control**

You can change the view and angle of the individual cameras

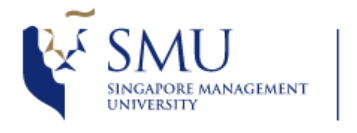

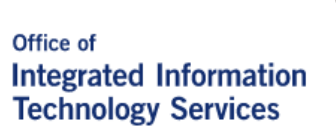

### **Video Recording Guide**

● Once you press the record button, a virtual keyboard will appear

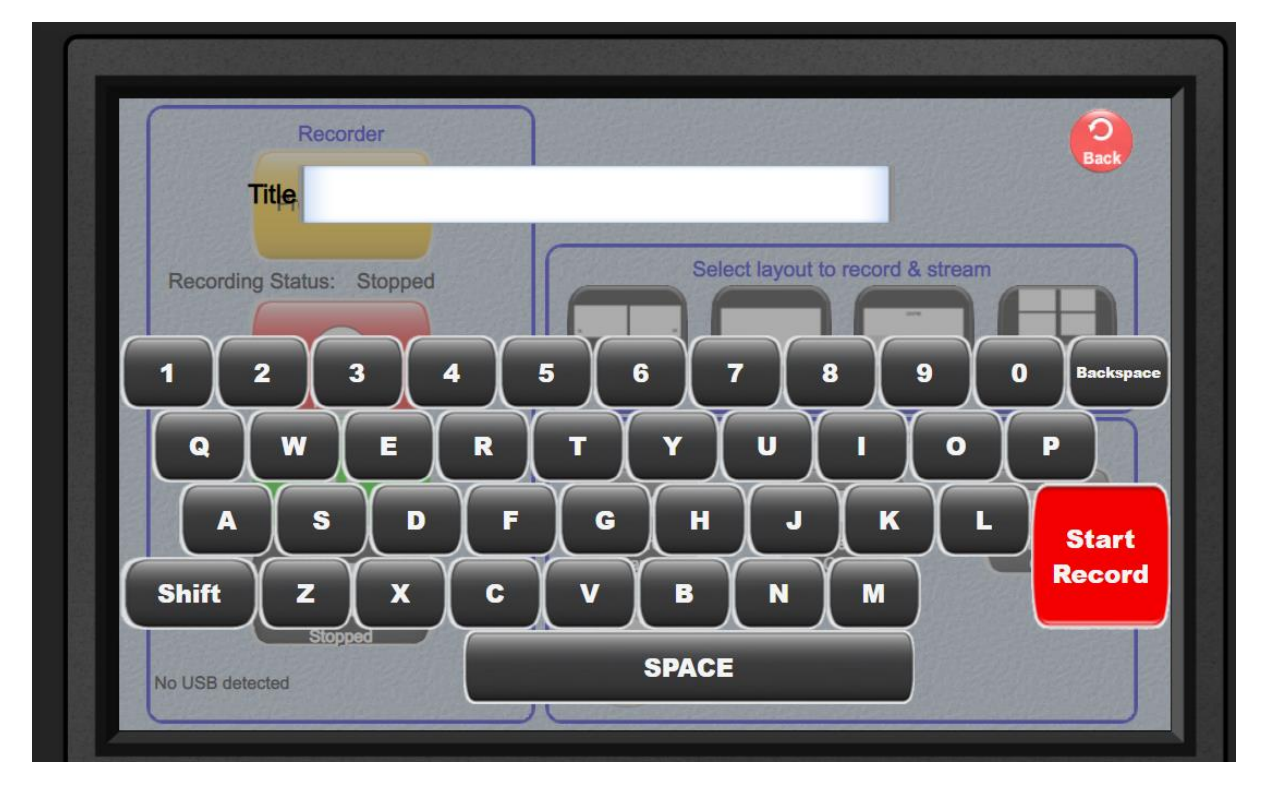

● To record your video t[o www.mediacast.smu.sg](http://www.mediacast.smu.sg/) (cloud), type in your username

For example, email =  $ybw$ ong@smu.edu.sg, just type in ybwong

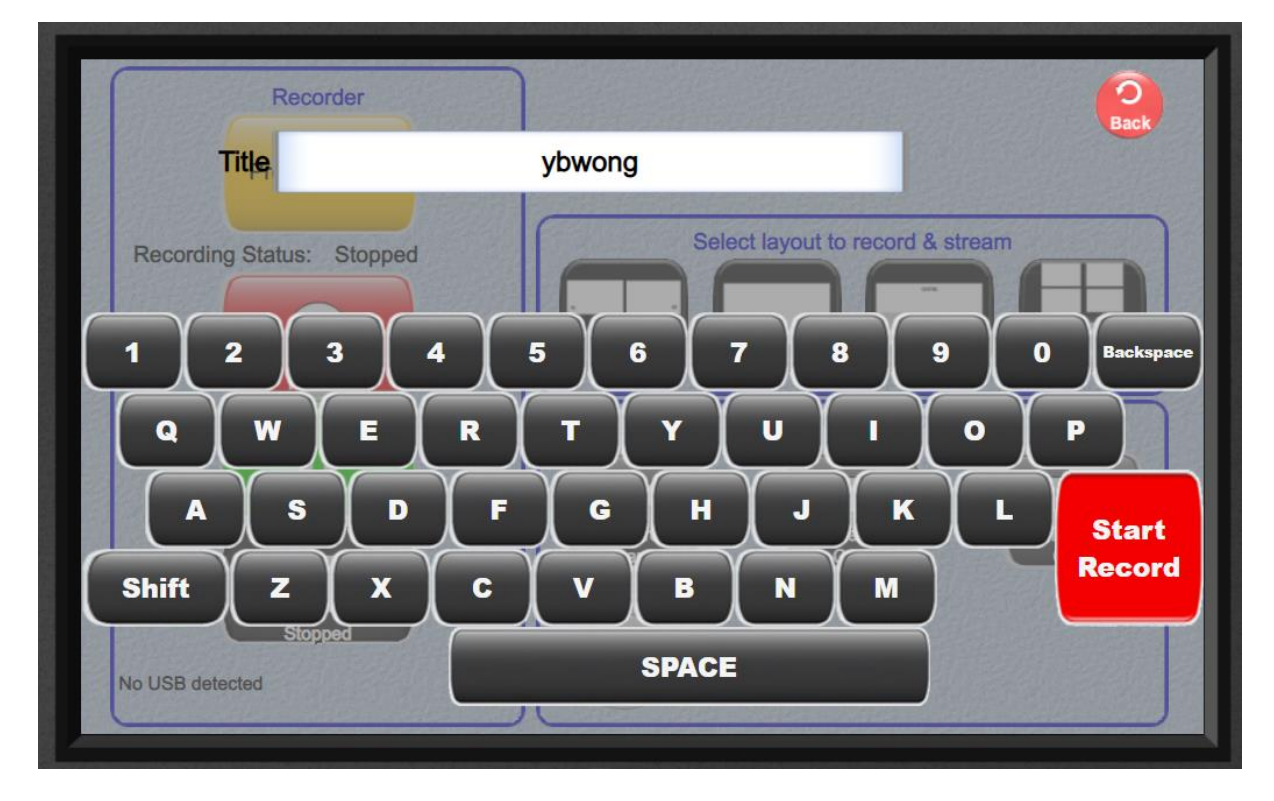

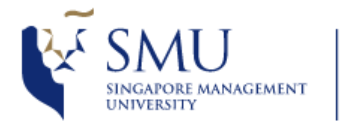

### **Video Recording Guide**

● Once you STOP the video recording, the video file will be automatically uploaded to your video

channel in Mediacast.

- Please wait for a few hours for the recording to be processed and to appear in your channel.
- To access your recording video, go to [www.mediacast.smu.sg](http://www.mediacast.smu.sg/) (cloud), and log in with your SMU credentials.
- Click on <My Media>, you will see the recorded files there.

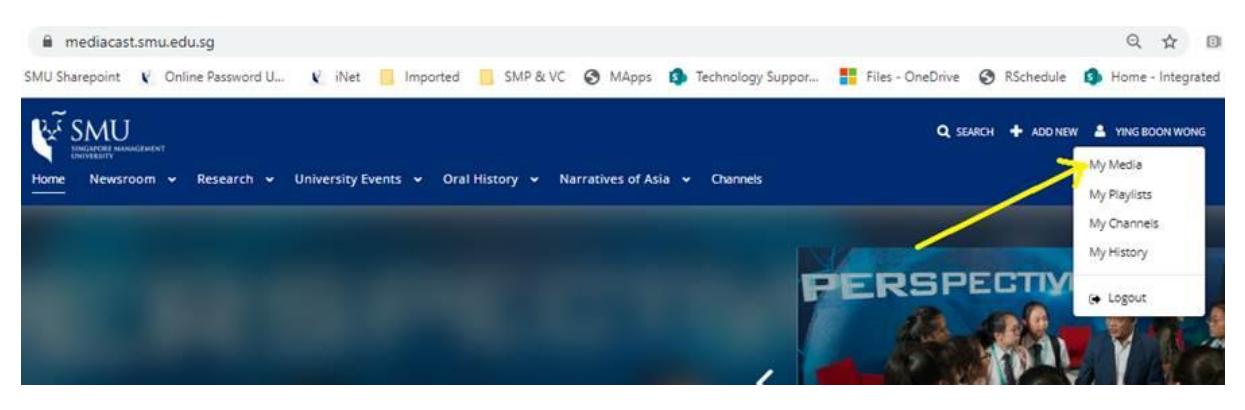